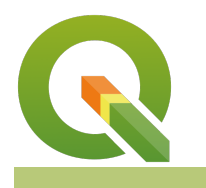

#### **Module : 4.4. Kalkulator Field**

#### **Menggunakan Kalkulator Field di QGIS**

"Kalkulator field memungkinkan anda untuk membuat kolom baru atau memperbaharui kolom yang sudah ada berdasarkan ekspresi."

Di belakang setiap lapisan vektor di QGIS anda akan menemukan data tabel (tabel atribut). Data pada tabel ini mendiskripsikan atribut dari setiap fitur. Kadang anda akan memperbaharui isi dalam suatu kolom atau membuat kolom baru dengan isi yang telah ditentukan. QGIS menyediakan alat untuk melakukan hal ini yang akan dijelaskan pada lembar kerja berikut ini.

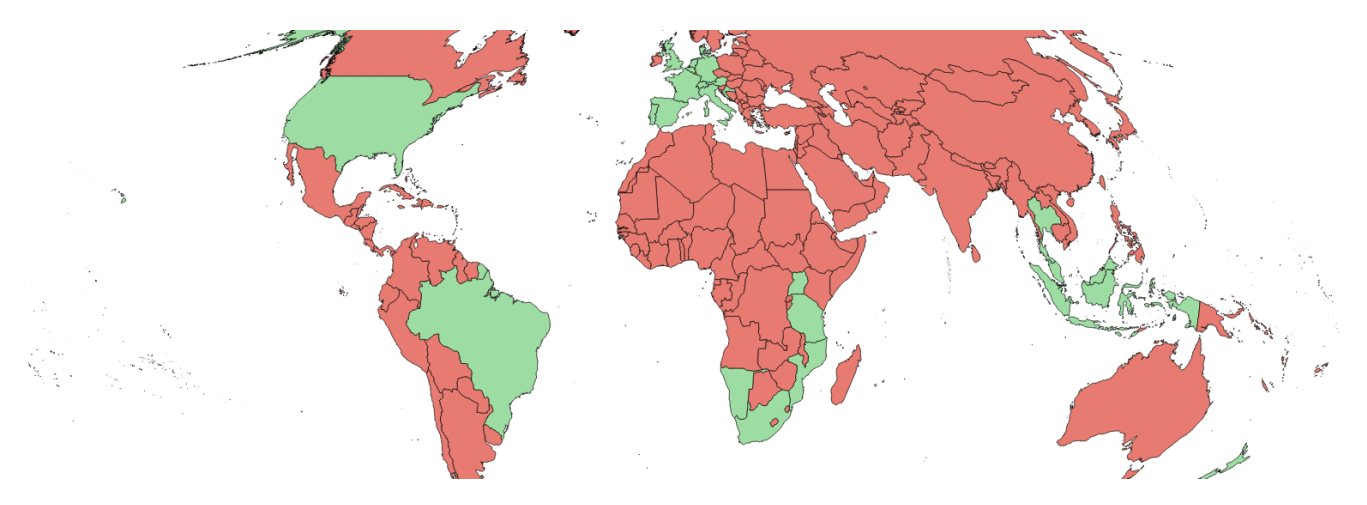

# **You try:**

### **Goal: Untuk mengubah data pada tabel atribut menggunakan kalkulator field**

- Muat lapisan Countries dari Natural Earth Load
- Atur sistem proyeksi ke World Mollweide (EPSG:54009)
- Buka tabel atribut lapisan tersebut
- Masuk mode edit
- Buka kalkulator field
- Buat kolom baru tipe teks dengan nama 'visited', kemudian isi dengan nilai 'no'
- Pilih semua negara yang pernah anda kunjungi pada tabel
- Gunakan kalulator field lagi untuk memperbaharui kolom yang sudah ada, kemudian isi kolom 'visited' dengan nilai 'yes' hanya pada baris/fitur yang terpilih
- Simpan
- Atur simbologi untuk lapisan ini menggunakan categorized style dengan warna hijau untuk semua negara yang pernah dikunjungi dan warna merah untuk yang belum pernah dikunjungi.

### **Periksa hasil anda**

Apakah peta anda terlihat seperti pada screenshot di atas?

# **Lebih lanjut mengenai kalkulator field**

• Anda dapat juga menggunakan kalkulator field dari tab field pada jendela dialog properti layer.

- Beberapa format (mis. shapefile) mempunyai batasan jumlah kolom yang bisa dibuat dan panjang dari nama kolomnya. Khusus untuk shapefile mempunyai batasan 10 karakter.
- Pastikan anda yakin dan mempunyai izin untuk menambah atau menghapus kolom terutama jika sumber data merupakan basis data yang saling terhubung / relasional.
- Cermat dan hati-hati dalam memperbaharui kolom sekali data tersebut hilang, tidak ada pilihan undo untuk mengembalikan data tersebut!

Kalkulator field menggunakan ekspresi QGIS sebagai formula yang digunakan untuk memperbaharui kolom. Ekspresi digunakan pada beberapa bagian di QGIS, oleh karena itu sangat bermanfaat apabila anda terbiasa dengan ekspresi. Editor ekspresi menyediakan daftar detil dari fungsi-fungsi yang tersedia dan pada setiap fungsi terdapat penjelasan dan contoh penggunaannya. Hasil dari ekspresi anda harus sesuai dengan kolom yang dihitung / diisi - sebagai contoh jika mempunyai kolom untuk tanggal / date, harus diisikan ekspresi yang terkait dengan kalkulasi tanggal / date.

Anda dapat mengkombinasikan kolom yang tersedia pada ekspresi, sebagai contoh : "kolom\_a" \* "kolom\_b" akan mengkalkulasi kolom a dan b.

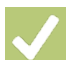

## **Check your knowledge:**

- 1. Kalkulator field hanya bekerja pada lapisan basis data relasional:
	- a. Benar
	- b. Salah
- 2. Pernyataan mana yang benar:
	- a. Ketika melakukan kakulasi kolom anda dapat membuat kolom baru atau memperbaharui yang sudah ada
	- b. Kalkulator field secara otomatis akan bekerja pada kolom yang dipilih
	- c. Ekspresi kalkulator field harus di SQL

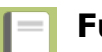

### **Further reading:**

• Tabel atribut: https://docs.ggis.org/2.18/id/docs/user\_manual/working\_with\_vector/ [attribute\\_table.html](https://docs.qgis.org/2.18/id/docs/user_manual/working_with_vector/attribute_table.html)

Download the sample data for the lesson from [http://changelog.inasafe.org/media/](http://changelog.inasafe.org/media/images/lesson/worksheet/external_data/d9df8ff695c6609ce101ca1e0f63e4496f1ae642.zip) [images/lesson/worksheet/external\\_data/](http://changelog.inasafe.org/media/images/lesson/worksheet/external_data/d9df8ff695c6609ce101ca1e0f63e4496f1ae642.zip) d9df8ff[695c6609ce101ca1e0f63e4496f1ae642.zip.](http://changelog.inasafe.org/media/images/lesson/worksheet/external_data/d9df8ff695c6609ce101ca1e0f63e4496f1ae642.zip)